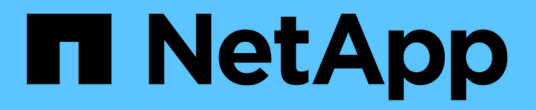

## **Utilizzare la CLI**

ONTAP Select

NetApp April 19, 2024

This PDF was generated from https://docs.netapp.com/it-it/ontap-select/task\_cli\_signing\_in.html on April 19, 2024. Always check docs.netapp.com for the latest.

# **Sommario**

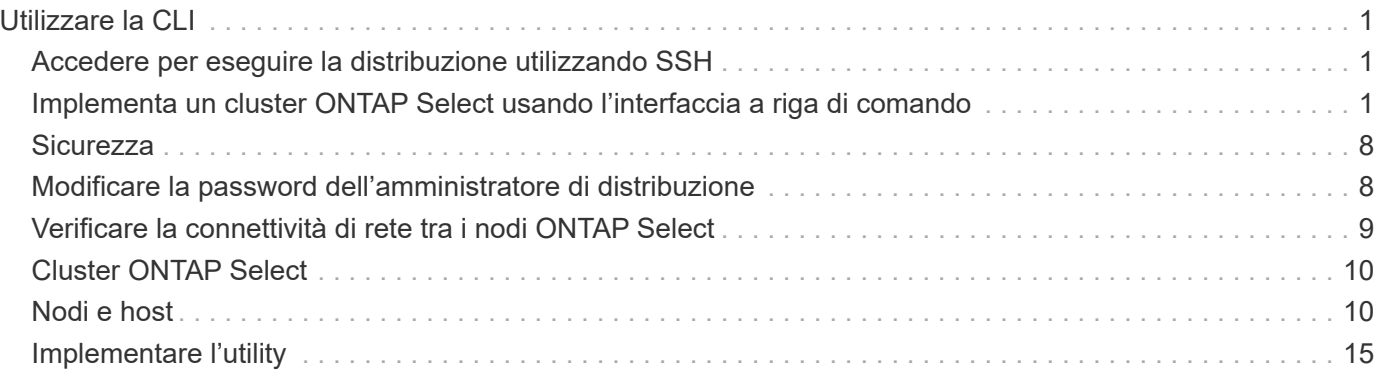

# <span id="page-2-0"></span>**Utilizzare la CLI**

## <span id="page-2-1"></span>**Accedere per eseguire la distribuzione utilizzando SSH**

È necessario accedere alla shell di gestione della distribuzione utilizzando SSH. Dopo aver effettuato l'accesso, è possibile inviare comandi CLI per creare un cluster ONTAP Select ed eseguire le relative procedure amministrative.

## **Prima di iniziare**

È necessario disporre della password corrente per l'account dell'amministratore di implementazione (admin). Se si effettua l'accesso per la prima volta e si utilizza vCenter per installare la macchina virtuale di distribuzione, è necessario utilizzare la password impostata durante l'installazione.

## **Fasi**

1. Accedere utilizzando l'account amministratore e l'indirizzo IP di gestione della macchina virtuale di implementazione; ad esempio:

ssh admin@<10.235.82.22>

- 2. Se è la prima volta che si effettua l'accesso e non si installa Deploy utilizzando la procedura guidata disponibile con vCenter, fornire le seguenti informazioni di configurazione quando richiesto:
	- Nuova password per l'account amministratore (obbligatoria)
	- Nome dell'azienda (obbligatorio)
	- URL proxy (opzionale)
- 3. Digitare **?** e premere **Invio** per visualizzare un elenco dei comandi della shell di gestione disponibili.

## <span id="page-2-2"></span>**Implementa un cluster ONTAP Select usando l'interfaccia a riga di comando**

È possibile utilizzare l'interfaccia della riga di comando fornita con l'utilità di amministrazione di ONTAP Select Deploy per creare un cluster ONTAP Select a nodo singolo o a più nodi.

## **Prima di iniziare**

Prima di creare un cluster ONTAP Select su un hypervisor, è necessario comprendere la preparazione richiesta.

## **Preparazione per il collegamento dello storage al nodo ONTAP Select**

Se si utilizza un controller RAID hardware locale, è necessario creare almeno un pool di storage in ciascun nodo per i dati di sistema, nonché per gli aggregati root e di dati. È necessario collegare il pool di storage durante la configurazione del nodo ONTAP Select.

Se si utilizza il software RAID, è necessario creare un pool di storage per i dati di sistema e assicurarsi che le unità SSD siano disponibili per gli aggregati root e di dati. È necessario collegare il pool di storage e i dischi durante la configurazione del nodo ONTAP Select.

### **Versioni ONTAP Select disponibili**

L'utility di amministrazione di Deploy contiene una singola versione di ONTAP Select. Se si desidera distribuire i cluster utilizzando una versione precedente di ONTAP Select, è necessario aggiungere prima l'immagine ONTAP Select all'istanza di distribuzione. Vedere ["Aggiungere un'immagine ONTAP Select da distribuire"](#page-20-0) per ulteriori informazioni.

### **License ONTAP Select per una distribuzione in produzione**

Prima di implementare un cluster ONTAP Select in un ambiente di produzione, è necessario acquistare una licenza per la capacità dello storage e scaricare il file di licenza associato. È possibile concedere in licenza lo storage in ciascun nodo utilizzando il modello *Capacity Tier* o concedere in licenza un pool condiviso utilizzando il modello *Capacity Pools*.

## **Caricare e registrare un file di licenza**

Dopo aver acquisito un file di licenza con capacità di storage, è necessario caricare il file contenente la licenza sulla macchina virtuale di implementazione e registrarlo.

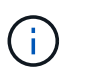

Se si sta implementando un cluster solo per la valutazione, è possibile saltare questo passaggio.

### **Prima di iniziare**

È necessario disporre della password per l'account utente admin.

#### **Fasi**

1. In una shell di comandi sulla workstation locale, utilizzare l'utility sftp per caricare il file di licenza sulla macchina virtuale di implementazione.

Output di esempio

```
sftp admin@10.234.81.101 (provide password when prompted)
put NLF-320000nnn.txt
exit
```
- 2. Accedere alla CLI dell'utility di implementazione con l'account amministratore utilizzando SSH.
- 3. Registrare la licenza:

license add -file-name FILENAME

Fornire la password dell'account amministratore quando richiesto.

4. Visualizzare le licenze nel sistema per confermare che la licenza è stata aggiunta correttamente:

license show

## **Aggiunta degli host dell'hypervisor**

È necessario registrare ciascun host hypervisor in cui verrà eseguito un nodo ONTAP Select.

### **KVM**

È necessario registrare un host hypervisor in cui verrà eseguito il nodo ONTAP Select. Come parte di questo, l'utilità di amministrazione di deploy esegue l'autenticazione sull'host KVM.

### **A proposito di questa attività**

Se è necessario più di un host hypervisor, utilizzare questa procedura per aggiungere ciascun host.

### **Fasi**

- 1. Accedere alla CLI dell'utility di implementazione utilizzando SSH con l'account amministratore.
- 2. Registrare l'host:

```
`host register -name <FQDN|IP> -hypervisor-type KVM -username
KVM_USERNAME`
```
Output di esempio

```
host register -name 10.234.81.14 -hypervisor-type KVM -username root
```
Fornire la password per l'account host quando richiesto.

3. Visualizzare lo stato dell'host e confermarne l'autenticazione:

host show -name <FQDN|IP> -detailed

Output di esempio

host show -name 10.234.81.14 -detailed

#### **ESXi**

Come parte di questo, l'utility di amministrazione di deploy esegue l'autenticazione sul server vCenter che gestisce l'host o direttamente sull'host standalone di ESXi.

#### **A proposito di questa attività**

Prima di registrare un host gestito da vCenter, è necessario aggiungere un account server di gestione per il server vCenter. Se l'host non è gestito da vCenter, è possibile fornire la credenziale host come parte della registrazione dell'host. Utilizzare questa procedura per aggiungere ciascun host.

#### **Fasi**

- 1. Accedere alla CLI dell'utility di implementazione utilizzando SSH con l'account amministratore.
- 2. Se l'host è gestito da un server vCenter, aggiungere la credenziale dell'account vCenter:

credential add -hostname <FQDN|IP> -type vcenter -username VCENTER\_USERNAME

```
credential add -hostname vc.select.company-demo.com -type vcenter
-username administrator@vsphere.local
```
3. Registrare l'host:

```
◦ Registrare un host standalone non gestito da vCenter:
 host register -name <FQDN|IP> -hypervisor-type ESX -username
 ESX_USERNAME
```
◦ Registrare un host gestito da vCenter: host register -name <FQDN|IP> -hypervisor-type ESX -mgmt-server <FQDN|IP>

Output di esempio

```
host register -name 10.234.81.14 -hypervisor-type ESX -mgmt-server
vc.select.company-demo.com
```
4. Visualizzare lo stato dell'host e confermare che è autenticato.

host show -name <FQDN|IP> -detailed

Output di esempio

host show -name 10.234.81.14 -detailed

## **Creazione e configurazione di un cluster ONTAP Select**

È necessario creare e configurare il cluster ONTAP Select. Una volta configurato il cluster, è possibile configurare i singoli nodi.

#### **Prima di iniziare**

È necessario decidere quanti nodi contiene il cluster e disporre delle informazioni di configurazione associate.

#### **A proposito di questa attività**

Quando si crea un cluster ONTAP Select, l'utilità di implementazione genera automaticamente i nomi dei nodi in base al nome del cluster e al numero di nodi forniti. Deploy genera anche gli identificatori di nodo univoci.

#### **Fasi**

- 1. Accedere alla CLI dell'utility di implementazione utilizzando SSH con l'account amministratore.
- 2. Creare il cluster:

cluster create -name CLUSTERNAME -node-count NODES

cluster create -name test-cluster -node-count 1

3. Configurare il cluster:

```
cluster modify -name CLUSTERNAME -mgmt-ip IP_ADDRESS -netmask NETMASK -gateway
IP_ADDRESS -dns-servers <FQDN|IP>_LIST -dns-domains DOMAIN_LIST
```
Output di esempio

```
cluster modify -name test-cluster -mgmt-ip 10.234.81.20 -netmask
255.255.255.192
-gateway 10.234.81.1 -dns-servers 10.221.220.10 -dnsdomains
select.company-demo.com
```
4. Visualizzare la configurazione e lo stato del cluster:

cluster show -name CLUSTERNAME -detailed

## **Configurare un nodo ONTAP Select**

È necessario configurare ciascuno dei nodi nel cluster ONTAP Select.

#### **Prima di iniziare**

È necessario disporre delle informazioni di configurazione per il nodo. Il file di licenza del Tier di capacità deve essere caricato e installato nell'utility di implementazione.

#### **A proposito di questa attività**

Utilizzare questa procedura per configurare ciascun nodo. In questo esempio viene applicata una licenza di livello di capacità al nodo.

#### **Fasi**

- 1. Accedere alla CLI dell'utility di implementazione utilizzando SSH con l'account amministratore.
- 2. Determinare i nomi assegnati ai nodi del cluster:

node show -cluster-name CLUSTERNAME

3. Selezionare il nodo ed eseguire la configurazione di base:

node modify -name NODENAME -cluster-name CLUSTERNAME -host-name <FQDN|IP> -license-serial-number NUMBER -instance-type TYPE -passthrough-disks false

```
node modify -name test-cluster-01 -cluster-name test-cluster -host-name
10.234.81.14
-license-serial-number 320000nnnn -instance-type small -passthrough
-disks false
```
La configurazione RAID per il nodo è indicata dal parametro *passthrough-disks*. Se si utilizza un controller RAID hardware locale, questo valore deve essere falso. Se si utilizza RAID software, questo valore deve essere true.

Per il nodo ONTAP Select viene utilizzata una licenza di livello di capacità.

4. Visualizzare la configurazione di rete disponibile sull'host:

host network show -host-name <FQDN|IP> -detailed

Output di esempio

host network show -host-name 10.234.81.14 -detailed

5. Eseguire la configurazione di rete del nodo:

```
node modify -name NODENAME -cluster-name CLUSTERNAME -mgmt-ip IP -management
-networks NETWORK NAME -data-networks NETWORK NAME -internal-network
NETWORK_NAME
```
Quando si implementa un cluster a nodo singolo, non è necessaria una rete interna e si consiglia di rimuovere la rete interna.

Output di esempio

```
node modify -name test-cluster-01 -cluster-name test-cluster -mgmt-ip
10.234.81.21
-management-networks sDOT_Network -data-networks sDOT_Network
```
6. Visualizzare la configurazione del nodo:

node show -name NODENAME -cluster-name CLUSTERNAME -detailed

Output di esempio

node show -name test-cluster-01 -cluster-name test-cluster -detailed

## **Collegare lo storage ai nodi ONTAP Select**

È necessario configurare lo storage utilizzato da ciascun nodo del cluster ONTAP Select. A ogni nodo deve sempre essere assegnato almeno un pool di storage. Quando si utilizza il RAID software, a ciascun nodo deve essere assegnata almeno un'unità disco.

#### **Prima di iniziare**

È necessario creare il pool di storage utilizzando VMware vSphere. Se si utilizza il RAID software, è necessario disporre di almeno un disco.

#### **A proposito di questa attività**

Quando si utilizza un controller RAID hardware locale, è necessario eseguire i passaggi da 1 a 4. Quando si utilizza il software RAID, è necessario eseguire i passaggi da 1 a 6.

**Fasi**

- 1. Accedere alla CLI dell'utility di implementazione utilizzando SSH con le credenziali dell'account amministratore.
- 2. Visualizzare i pool di storage disponibili sull'host:

host storage pool show -host-name <FQDN|IP>

Output di esempio

host storage pool show -host-name 10.234.81.14

È inoltre possibile ottenere i pool di storage disponibili tramite VMware vSphere.

3. Collegare un pool di storage disponibile al nodo ONTAP Select:

```
node storage pool attach -name POOLNAME -cluster-name CLUSTERNAME -node-name
NODENAME -capacity-limit LIMIT
```
Se si include il parametro -Capacity-Limit, specificare il valore in GB o TB.

Output di esempio

```
node storage pool attach -name sDOT-02 -cluster-name test-cluster -
node-name test-cluster-01 -capacity-limit 500GB
```
4. Visualizzare i pool di storage collegati al nodo:

```
node storage pool show -cluster-name CLUSTERNAME -node-name NODENAME
```
Output di esempio

```
node storage pool show -cluster-name test-cluster -node-name
testcluster-01
```
5. Se si utilizza un RAID software, collegare il disco o i dischi disponibili:

node storage disk attach -node-name NODENAME -cluster-name CLUSTERNAME -disks LIST\_OF\_DRIVES

```
node storage disk attach -node-name NVME_SN-01 -cluster-name NVME_SN
-disks 0000:66:00.0 0000:67:00.0 0000:68:00.0
```
6. Se si utilizza il software RAID, visualizzare i dischi collegati al nodo:

```
node storage disk show -node-name NODENAME -cluster-name CLUSTERNAME
```
Output di esempio

```
node storage disk show -node-name sdot-smicro-009a -cluster-name NVME
```
## **Implementare un cluster ONTAP Select**

Una volta configurati il cluster e i nodi, è possibile implementarlo.

#### **Prima di iniziare**

Prima di implementare un cluster a più nodi, eseguire il controllo della connettività di rete per confermare la connettività tra i nodi del cluster sulla rete interna.

#### **Fasi**

- 1. Accedere alla CLI dell'utility di implementazione utilizzando SSH con l'account amministratore.
- 2. Implementare il cluster ONTAP Select:

cluster deploy -name CLUSTERNAME

Output di esempio

cluster deploy -name test-cluster

Specificare la password da utilizzare per l'account amministratore di ONTAP quando richiesto.

3. Visualizzare lo stato del cluster per determinare quando è stato implementato correttamente:

cluster show -name CLUSTERNAME

#### **Al termine**

È necessario eseguire il backup dei dati di configurazione di ONTAP Select Deploy.

## <span id="page-9-0"></span>**Sicurezza**

Esistono diverse attività correlate che è possibile eseguire nell'ambito della protezione di un'implementazione ONTAP Select.

## <span id="page-9-1"></span>**Modificare la password dell'amministratore di distribuzione**

È possibile modificare la password per l'account di amministratore della macchina virtuale Deploy in base alle necessità utilizzando l'interfaccia della riga di comando.

**Fasi**

- 1. Accedere alla CLI dell'utilità di implementazione utilizzando l'account amministratore.
- 2. Modificare la password: password modify
- 3. Rispondere a tutte le richieste in base all'ambiente in uso.

## <span id="page-10-0"></span>**Verificare la connettività di rete tra i nodi ONTAP Select**

È possibile verificare la connettività di rete tra due o più nodi ONTAP Select sulla rete cluster interna. In genere, si esegue questo test prima dell'implementazione di un cluster a più nodi per rilevare problemi che potrebbero causare un errore dell'operazione.

## **Prima di iniziare**

Tutti i nodi ONTAP Select inclusi nel test devono essere configurati e accesi.

## **A proposito di questa attività**

Ogni volta che si avvia un test, viene creata una nuova esecuzione di processo in background e viene assegnato un identificatore di esecuzione univoco. È possibile attivare una sola seriografia alla volta.

Il test ha due modalità che ne controllano il funzionamento:

- Quick (veloce) questa modalità esegue un test di base senza interruzioni. Viene eseguito un TEST PING, insieme a un test delle dimensioni MTU della rete e di vSwitch.
- Extended (estesa): Questa modalità esegue un test più completo su tutti i percorsi di rete ridondanti. Se si esegue questa operazione su un cluster ONTAP Select attivo, le prestazioni del cluster potrebbero risentirvi.

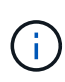

Si consiglia di eseguire sempre un test rapido prima di creare un cluster a più nodi. Una volta completato correttamente il test rapido, è possibile eseguire un test esteso in base ai requisiti di produzione.

## **Fasi**

- 1. Accedere alla CLI dell'utilità di implementazione utilizzando l'account amministratore.
- 2. Visualizzare le esecuzioni correnti del controllo della connettività di rete e verificare che non siano attive:

```
network connectivity-check show
```
3. Avviare il controllo della connettività di rete e annotare l'identificativo di esecuzione nell'output del comando:

```
network connectivity-check start -host-names HOSTNAMES -vswitch-type
VSWITCH_TYPE-mode MODE
```
## Esempio

```
network connectivity-check start -host-names 10.234.81.14
10.234.81.15 -vswitch-type StandardVSwitch -mode quick
```
4. Monitorare l'avanzamento del controllo della connettività di rete in base all'identificativo di esecuzione:

## **Al termine**

La funzione di verifica della connettività di rete normalmente elimina le porte e gli indirizzi IP temporanei aggiunti al gruppo di porte ONTAP-Internal. Tuttavia, se il Connectivity checker non riesce a rimuovere le porte temporanee, è necessario eseguire un'operazione di pulizia manuale eseguendo nuovamente il comando CLI con l'opzione -mode cleanup. Se non si rimuovono le porte temporanee dal gruppo di porte ONTAP-interne, la macchina virtuale ONTAP Select potrebbe non essere creata correttamente.

## <span id="page-11-0"></span>**Cluster ONTAP Select**

Per amministrare un cluster ONTAP Select è possibile eseguire diverse attività correlate.

## **Eliminazione di un cluster ONTAP Select**

È possibile eliminare un cluster ONTAP Select quando non è più necessario utilizzando l'interfaccia della riga di comando.

## **A proposito di questa attività**

Il cluster deve essere in stato offline.

## **Fasi**

- 1. Accedere alla CLI della macchina virtuale di implementazione utilizzando l'account amministratore.
- 2. Visualizzare lo stato del cluster: cluster show -name CLUSTERNAME
- 3. Se il cluster non è offline, spostarlo in uno stato offline: cluster offline -name CLUSTERNAME
- 4. Dopo aver verificato che il cluster si trova in uno stato offline, eliminare il cluster: cluster delete -name CLUSTERNAME

## <span id="page-11-1"></span>**Nodi e host**

## **Aggiornare VMware ESXi alla versione 7,0 o successiva**

Se si esegue ONTAP Select su VMware ESXi, è possibile aggiornare il software ESXi da una versione precedente supportata a ESXi 7,0 o versione successiva. Prima di eseguire l'aggiornamento, è necessario comprendere il processo e selezionare la procedura di aggiornamento appropriata.

## **Prima di iniziare**

Prima di aggiornare il software ESXi sugli hypervisor che ospitano un cluster ONTAP Select, è necessario preparare e selezionare la procedura di aggiornamento appropriata per il proprio ambiente.

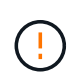

Se si sceglie di eseguire l'aggiornamento a VMware ESXi 6.5, è necessario eseguire l'aggiornamento a ESXi U2 (build 8294253) o superiore. L'utilizzo di ESXi 6.5 U1 può esporre l'utente a un guasto di una macchina virtuale dovuto a un bug noto di VMware.

#### **Acquisire familiarità con l'aggiornamento di VMware ESXi**

L'aggiornamento del software ESXi è un processo descritto e supportato da VMware. Il processo di aggiornamento dell'hypervisor fa parte della procedura di aggiornamento più estesa quando si utilizza ONTAP Select. Per ulteriori informazioni, consultare la documentazione VMware.

#### **Selezionare una procedura di aggiornamento**

Sono disponibili diverse procedure di aggiornamento. Selezionare la procedura appropriata in base ai seguenti criteri:

- Le dimensioni del cluster ONTAP Select sono supportate sia cluster a nodo singolo che cluster a nodo multiplo.
- L'utilizzo dell'aggiornamento ONTAP Select Deploy è possibile sia con che senza l'utility di implementazione.

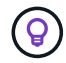

Selezionare una procedura di aggiornamento che utilizzi l'utility di amministrazione di deploy.

L'esecuzione di un aggiornamento ESXi con l'utility di amministrazione di Deploy è l'opzione più generale e resiliente. Tuttavia, potrebbero esserci delle istanze quando la distribuzione non è disponibile o non può essere utilizzata. Ad esempio, l'aggiornamento a ESXi 7,0 non è supportato dalle versioni precedenti di ONTAP Select e dall'utilità di amministrazione di distribuzione.

Se si utilizzano queste versioni precedenti e si tenta di eseguire un aggiornamento, è possibile lasciare la macchina virtuale ONTAP Select in uno stato in cui non è possibile avviarla. In questo caso, è necessario selezionare una procedura di aggiornamento che non utilizza la distribuzione. Fare riferimento a. ["1172198"](https://mysupport.netapp.com/site/bugs-online/product/ONTAPSELECT/BURT/1172198) per ulteriori informazioni.

#### **Aggiornare l'utilità di amministrazione distribuzione**

Prima di eseguire una procedura di aggiornamento utilizzando l'utility di distribuzione, potrebbe essere necessario aggiornare l'istanza di distribuzione. In generale, è necessario eseguire l'aggiornamento alla versione più recente di Deploy. L'utility di distribuzione deve supportare la versione di ONTAP Select in uso. Per ulteriori informazioni, consultare le note di rilascio di ONTAP Select.

#### **Al termine della procedura di aggiornamento**

Se si seleziona una procedura di aggiornamento che utilizza l'utility di distribuzione, è necessario eseguire un'operazione di refresh del cluster utilizzando Deploy dopo che tutti i nodi sono stati aggiornati. Per ulteriori informazioni, vedere aggiornamento della configurazione del cluster di implementazione.

#### **Aggiorna un cluster a nodo singolo utilizzando l'implementazione**

È possibile utilizzare l'utility di amministrazione di deploy come parte della procedura per aggiornare l'hypervisor VMware ESXi che ospita un cluster a nodo singolo ONTAP Select.

#### **Fasi**

- 1. Accedere alla CLI dell'utility di implementazione utilizzando SSH con l'account amministratore.
- 2. Spostare il nodo nello stato offline.

```
Esempio
node stop --cluster-name <CLUSTERNAME> --node-name <NODENAME>
```
- 3. Aggiornare l'host dell'hypervisor in cui ONTAP Select è in esecuzione a ESXi 7,0 o versioni successive utilizzando la procedura fornita da VMware.
- 4. Spostare il nodo nello stato online.

```
Esempio
node start --cluster-name <CLUSTERNAME> --node-name <NODENAME>
```
5. Una volta attivato il nodo, verificare che il cluster funzioni correttamente.

#### Esempio

```
ESX-1N::> cluster show
Node Health Eligibility
--------------------- ------- ------------
sdot-d200-011d true true
```
#### **Al termine**

È necessario eseguire un'operazione di refresh del cluster utilizzando l'utility di amministrazione di deploy.

#### **Aggiorna un cluster multi-nodo utilizzando l'implementazione**

È possibile utilizzare l'utility di amministrazione di Deploy come parte della procedura per aggiornare gli hypervisor VMware ESXi che ospitano un cluster multi-nodo ONTAP Select.

#### **A proposito di questa attività**

È necessario eseguire questa procedura di aggiornamento per ciascuno dei nodi del cluster, un nodo alla volta. Se il cluster contiene quattro o più nodi, è necessario aggiornare i nodi di ciascuna coppia ha in sequenza prima di passare alla coppia ha successiva.

#### **Fasi**

- 1. Accedere alla CLI dell'utility di implementazione utilizzando SSH con l'account amministratore.
- 2. Spostare il nodo nello stato offline.

```
Esempio
node stop --cluster-name <CLUSTERNAME> --node-name <NODENAME>
```
3. Aggiornare l'host dell'hypervisor in cui ONTAP Select è in esecuzione a ESXi 7,0 o versioni successive utilizzando la procedura fornita da VMware.

Per ulteriori informazioni, consultare la sezione preparazione all'aggiornamento di VMware ESXi.

4. Spostare il nodo nello stato online.

```
Esempio
node start --cluster-name <CLUSTERNAME> --node-name <NODENAME>
```
5. Una volta attivato il nodo, verificare che il failover dello storage sia attivato e che il cluster funzioni correttamente.

Esempio

```
ESX-2N_I2_N11N12::> storage failover show
Takeover
Node Partner Possible State Description
-------------- -------------- -------- ---------------------------
sdot-d200-011d sdot-d200-012d true Connected to sdot-d200-012d
sdot-d200-012d sdot-d200-011d true Connected to sdot-d200-011d
2 entries were displayed.
ESX-2N_I2_N11N12::> cluster show
Node Health Eligibility
--------------------- ------- ------------
sdot-d200-011d true true
sdot-d200-012d true true
2 entries were displayed.
```
#### **Al termine**

È necessario eseguire la procedura di aggiornamento per ciascun host utilizzato nel cluster ONTAP Select. Una volta aggiornati tutti gli host ESXi, è necessario eseguire un'operazione di aggiornamento del cluster utilizzando l'utility di amministrazione di deploy.

#### **Aggiorna un cluster a nodo singolo senza eseguire l'implementazione**

È possibile aggiornare l'hypervisor VMware ESXi che ospita un cluster a nodo singolo ONTAP Select senza utilizzare l'utility di amministrazione Deploy.

#### **Fasi**

- 1. Accedere all'interfaccia della riga di comando di ONTAP e arrestare il nodo.
- 2. Utilizzando VMware vSphere, verificare che la macchina virtuale ONTAP Select sia spenta.
- 3. Aggiornare l'host dell'hypervisor in cui ONTAP Select è in esecuzione a ESXi 7,0 o versioni successive utilizzando la procedura fornita da VMware.

Per ulteriori informazioni, consultare la sezione preparazione all'aggiornamento di VMware ESXi.

- 4. Utilizzando VMware vSphere, accedere a vCenter ed effettuare le seguenti operazioni:
	- a. Aggiungere un disco floppy alla macchina virtuale ONTAP Select.
	- b. Accendere la macchina virtuale ONTAP Select.
	- c. Accedere all'interfaccia utente di ONTAP utilizzando SSH con l'account amministratore.
- 5. Una volta attivato il nodo, verificare che il cluster funzioni correttamente.

Esempio

ESX-1N::> cluster show Node Health Eligibility --------------------- ------- ----------- sdot-d200-011d true true

## **Al termine**

È necessario eseguire un'operazione di refresh del cluster utilizzando l'utility di amministrazione di deploy.

### **Aggiorna un cluster multi-nodo senza eseguire l'implementazione**

È possibile aggiornare gli hypervisor VMware ESXi che ospitano un cluster multi-nodo ONTAP Select senza utilizzare l'utility di amministrazione Deploy.

### **A proposito di questa attività**

È necessario eseguire questa procedura di aggiornamento per ciascuno dei nodi del cluster, un nodo alla volta. Se il cluster contiene quattro o più nodi, è necessario aggiornare i nodi di ciascuna coppia ha in sequenza prima di passare alla coppia ha successiva.

#### **Fasi**

- 1. Accedere all'interfaccia della riga di comando di ONTAP e arrestare il nodo.
- 2. Utilizzando VMware vSphere, verificare che la macchina virtuale ONTAP Select sia spenta.
- 3. Aggiornare l'host dell'hypervisor in cui ONTAP Select è in esecuzione a ESXi 7,0 o versioni successive utilizzando la procedura fornita da VMware.
- 4. Utilizzando VMware vSphere, accedere a vCenter ed effettuare le seguenti operazioni:
	- a. Aggiungere un disco floppy alla macchina virtuale ONTAP Select.
	- b. Accendere la macchina virtuale ONTAP Select.
	- c. Accedere all'interfaccia utente di ONTAP utilizzando SSH con l'account amministratore.
- 5. Una volta attivato il nodo, verificare che il failover dello storage sia attivato e che il cluster funzioni correttamente.

Esempio

```
ESX-2N_I2_N11N12::> storage failover show
Takeover
Node Partner Possible State Description
-------------- -------------- -------- ---------------------------
sdot-d200-011d sdot-d200-012d true Connected to sdot-d200-012d
sdot-d200-012d sdot-d200-011d true Connected to sdot-d200-011d
2 entries were displayed.
ESX-2N_I2_N11N12::> cluster show
Node Health Eligibility
--------------------- ------- ------------
sdot-d200-011d true true
sdot-d200-012d true true
2 entries were displayed.
```
## **Al termine**

È necessario eseguire la procedura di aggiornamento per ciascun host utilizzato nel cluster ONTAP Select.

## **Modificare un server di gestione host**

 $\dot{E}$  possibile utilizzare host modify Comando per modificare un server di gestione host con questa istanza di ONTAP Select Deploy.

## **Sintassi**

host modify [-help] [-foreground] -name *name* -mgmt-server *management\_server* [ username *username*]

## **Parametri richiesti**

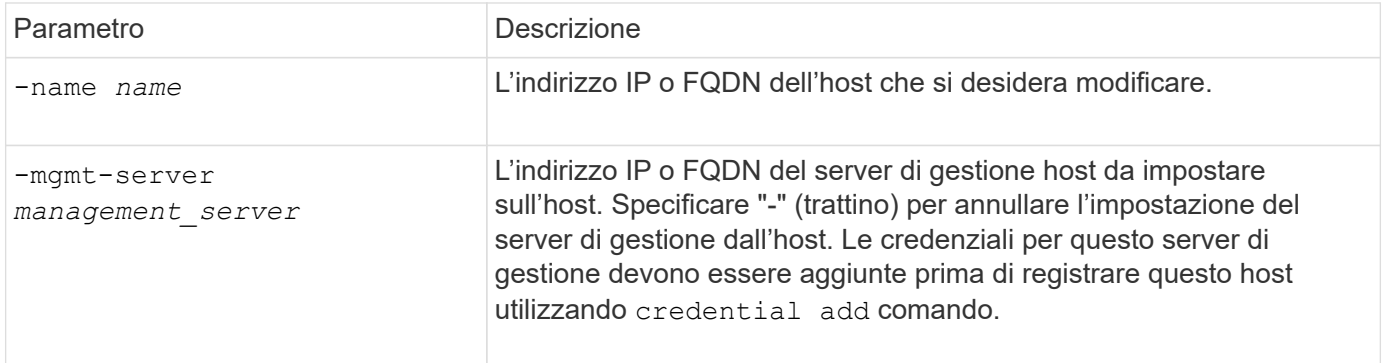

## **Parametri opzionali**

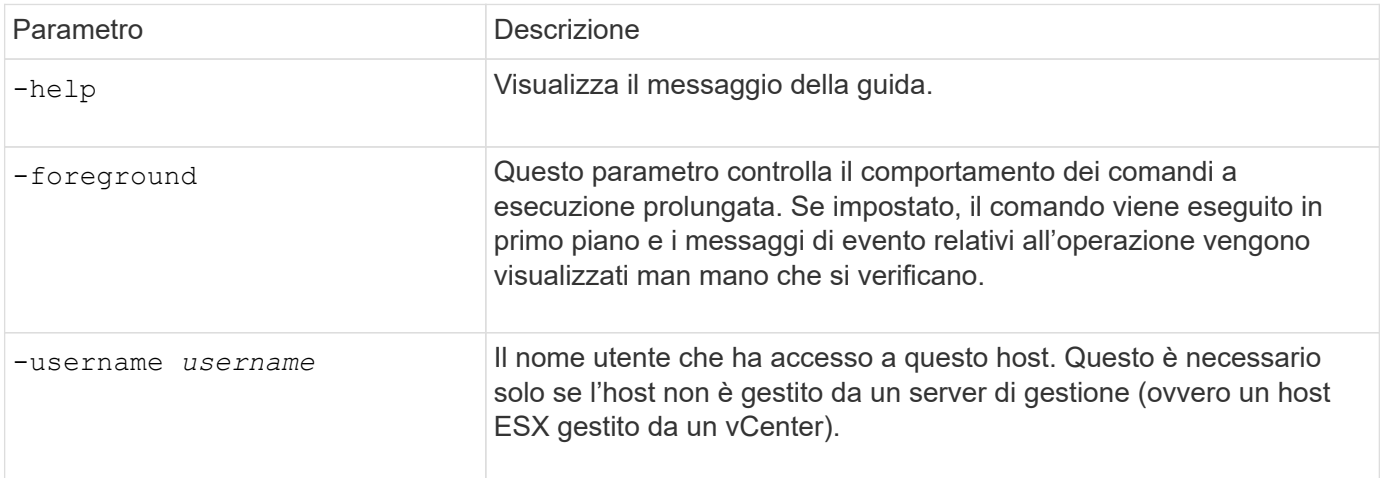

## <span id="page-16-0"></span>**Implementare l'utility**

## **Aggiornare un'istanza di implementazione**

È possibile aggiornare una macchina virtuale dell'utility di implementazione esistente inplace utilizzando l'interfaccia della riga di comando.

## **Prima di iniziare**

Assicurarsi che la distribuzione non venga utilizzata per eseguire altre attività durante l'aggiornamento. Per informazioni e restrizioni sull'aggiornamento dell'utility di distribuzione, consultare le note di rilascio correnti.

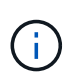

Se è installata un'istanza precedente dell'utilità di amministrazione di distribuzione di ONTAP Select, è necessario eseguire l'aggiornamento alla versione corrente. Il nodo ONTAP Select e il componente di implementazione ONTAP Select vengono aggiornati in modo indipendente. Vedere ["Aggiornare i nodi ONTAP Select"](https://docs.netapp.com/it-it/ontap-select/concept_adm_upgrading_nodes.html) per ulteriori dettagli.

## **Scaricare il pacchetto di aggiornamento**

Per iniziare il processo di aggiornamento, è necessario scaricare il file di aggiornamento della macchina virtuale di implementazione appropriato dal sito del supporto NetApp. Il pacchetto di aggiornamento viene formattato come un singolo file compresso.

### **Fasi**

- 1. Accedere a. ["Sito di supporto NetApp"](https://mysupport.netapp.com/site/) Utilizzando un browser Web e scegliere **Download** dal menu Download.
- 2. Scorrere verso il basso e selezionare **ONTAP Select Deploy Upgrade**.
- 3. Selezionare la versione desiderata del pacchetto di aggiornamento.
- 4. Leggere il Contratto di licenza con l'utente finale (EULA) e selezionare **Accetta e continua**.
- 5. Selezionare e scaricare il pacchetto appropriato, rispondendo a tutti i prompt necessari per il proprio ambiente.

### **Caricare il pacchetto sulla macchina virtuale di distribuzione**

Dopo aver acquisito il pacchetto di aggiornamento, è necessario caricare il file sulla macchina virtuale di implementazione.

#### **Prima di iniziare**

Il file di aggiornamento deve essere disponibile sulla workstation locale. È inoltre necessario disporre della password per l'account utente amministratore.

#### **A proposito di queste attività**

Questa attività descrive un metodo per caricare il file sulla macchina virtuale di implementazione. Potrebbero essere disponibili altre opzioni più adatte al proprio ambiente.

#### **Fasi**

1. In una shell di comandi sulla workstation locale, utilizzare l'utility SCP per caricare il file di immagine sulla macchina virtuale di implementazione.

#### Esempio

```
scp ONTAPdeploy2.12_upgrade.tar.gz admin@10.228.162.221:/home/admin
(provide password when prompted)
```
## **Risultato**

Il file di aggiornamento viene memorizzato nella home directory dell'utente amministratore.

## **Applicare il pacchetto di aggiornamento**

Una volta caricato il file di aggiornamento sulla macchina virtuale di implementazione, è possibile applicare

l'aggiornamento.

## **Prima di iniziare**

È necessario conoscere la directory in cui è stato inserito il file di aggiornamento nella macchina virtuale dell'utility di implementazione. Inoltre, assicurarsi che l'implementazione non venga utilizzata per eseguire altre attività durante l'aggiornamento.

## **Fasi**

- 1. Accedere alla CLI dell'utility di implementazione utilizzando SSH con l'account amministratore.
- 2. Eseguire l'aggiornamento utilizzando il percorso di directory e il nome file appropriati:

deploy upgrade -package-path FILEPATH

Esempio

deploy upgrade -package-path /home/admin/ONTAPdeploy2.12\_upgrade.tar.gz

## **Al termine**

Prima del completamento della procedura di aggiornamento, viene richiesto di creare un backup della configurazione della macchina virtuale di distribuzione. Inoltre, è necessario cancellare la cache del browser in modo da poter visualizzare le pagine di distribuzione appena create.

## <span id="page-18-0"></span>**Migrare un'istanza di distribuzione su una nuova macchina virtuale**

È possibile migrare un'istanza esistente dell'utilità di amministrazione di Deploy su una nuova macchina virtuale utilizzando l'interfaccia della riga di comando.

Questa procedura si basa sulla creazione di una nuova macchina virtuale che utilizzi i dati di configurazione della macchina virtuale originale. Le macchine virtuali nuove e originali devono eseguire la stessa versione e release dell'utility di distribuzione. Non è possibile eseguire la migrazione a una versione e a una release diverse dell'utilità di distribuzione.

## **Eseguire il backup dei dati di configurazione Deploy**

È necessario creare un backup dei dati di configurazione di implementazione durante la migrazione della macchina virtuale. È inoltre necessario creare un backup dopo aver implementato un cluster ONTAP Select. I dati vengono salvati in un singolo file crittografato che è possibile scaricare sulla workstation locale.

## **Prima di iniziare**

Assicurarsi che la distribuzione non stia eseguendo altre attività durante l'operazione di backup.

## **A proposito di questa attività**

Il file di backup creato acquisisce tutti i dati di configurazione dalla macchina virtuale. Questi dati descrivono gli aspetti dell'ambiente di implementazione, inclusi i cluster ONTAP Select.

## **Fasi**

- 1. Accedere alla CLI dell'utility di implementazione utilizzando SSH con l'account amministratore.
- 2. Creare un backup dei dati di configurazione di implementazione, che viene memorizzato in una directory interna nel server di implementazione:

deploy backup create

3. Fornire una password per il backup quando richiesto.

Il file di backup viene crittografato in base alla password.

4. Visualizzare i backup disponibili nel sistema:

deploy backup show -detailed

5. Selezionare il file di backup in base alla data nel campo **created** e registrare il valore **Download URL**.

È possibile accedere al file di backup tramite l'URL.

6. Utilizzando un browser Web o un'utility come Curl, scaricare il file di backup sulla workstation locale con l'URL.

#### **Installare una nuova istanza della macchina virtuale di distribuzione**

È necessario creare una nuova istanza della macchina virtuale di implementazione che è possibile aggiornare con i dati di configurazione della macchina virtuale originale.

#### **Prima di iniziare**

È necessario conoscere le procedure utilizzate per scaricare e implementare la macchina virtuale ONTAP Select Deploy in un ambiente VMware.

#### **A proposito di questa attività**

Questa attività viene descritta ad alto livello.

#### **Fasi**

- 1. Creare una nuova istanza della macchina virtuale di implementazione:
	- a. Scaricare l'immagine della macchina virtuale.
	- b. Implementare la macchina virtuale e configurare l'interfaccia di rete.
	- c. Accedere all'utility di implementazione utilizzando SSH.

#### **Informazioni correlate**

["Installare ONTAP Select Deploy"](https://docs.netapp.com/it-it/ontap-select/task_install_deploy.html)

#### **Ripristinare i dati di configurazione di implementazione sulla nuova macchina virtuale**

È necessario ripristinare i dati di configurazione dalla macchina virtuale dell'utility di implementazione originale alla nuova macchina virtuale. I dati si trovano in un singolo file che è necessario caricare dalla workstation locale.

#### **Prima di iniziare**

È necessario disporre dei dati di configurazione di un backup precedente. I dati sono contenuti in un singolo file e devono essere disponibili sulla workstation locale.

#### **Fasi**

1. In una shell di comandi sulla workstation locale, utilizzare l'utility sftp per caricare il file di backup sulla macchina virtuale di implementazione.

Esempio

```
sftp admin@10.234.81.101 (provide password when prompted)
put deploy backup 20190601162151.tar.gz
exit
```
- 2. Accedere alla CLI dell'utility di implementazione utilizzando SSH con l'account amministratore.
- 3. Ripristinare i dati di configurazione.

deploy backup restore -path PATHNAME -filename FILENAME

Esempio

deploy backup restore -path /home/admin -filename deploy\_backup\_20180601162151.tar.gz

## <span id="page-20-0"></span>**Aggiungere un'immagine ONTAP Select da distribuire**

È possibile aggiungere un'immagine ONTAP Select all'istanza dell'utilità di amministrazione della distribuzione. Una volta installata l'immagine, è possibile utilizzarla per l'implementazione di un cluster ONTAP Select.

## **Prima di iniziare**

Ad alto livello, il processo utilizzato per aggiungere un'immagine ONTAP Select a un'istanza di distribuzione consiste in quattro fasi:

- 1. Download dell'immagine di installazione
- 2. Caricamento dell'immagine di installazione sulla macchina virtuale di implementazione
- 3. Aggiunta dell'immagine di installazione
- 4. Visualizzazione delle immagini di installazione disponibili

Prima di aggiungere nuove immagini ONTAP Select da implementare, è necessario rimuovere tutte le immagini non necessarie.

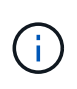

Aggiungere un'immagine ONTAP Select con una versione precedente alla versione originale inclusa nell'istanza dell'utilità di distribuzione. L'aggiunta di versioni più recenti di ONTAP Select non è una configurazione supportata.

## **Scaricare l'immagine di installazione**

Per iniziare il processo di aggiunta di un'immagine ONTAP Select a un'istanza dell'utilità di implementazione, è necessario scaricare l'immagine di installazione dal sito del supporto NetApp. L'immagine di installazione di ONTAP Select viene formattata come singolo file compresso.

#### **Fasi**

- 1. Accedere al NetApp Support Site utilizzando un browser Web e fare clic su **Support Quick Links**.
- 2. Fare clic su **Download Software** sotto **Top Tasks** e accedere al sito.
- 3. Fare clic su **trova il prodotto**.
- 4. Scorrere verso il basso e fare clic su **ONTAP Select**.
- 5. In **Other Available Select Software** (Altro software disponibile), fare clic su \*Deploy Upgrade (implementa aggiornamento), Node Upgrade (aggiornamento nodo), Image Inst
- 6. Selezionare la versione desiderata del pacchetto di aggiornamento.
- 7. Leggere il Contratto di licenza con l'utente finale (EULA) e fare clic su **Accept & Continue** (Accetta e continua).
- 8. Selezionare e scaricare il pacchetto appropriato, rispondendo a tutti i prompt necessari per il proprio ambiente.

#### **Caricare l'immagine di installazione da distribuire**

Dopo aver acquisito l'immagine di installazione di ONTAP Select, è necessario caricare il file sulla macchina virtuale di implementazione.

#### **Prima di iniziare**

Il file dell'immagine di installazione deve essere disponibile sulla workstation locale. È inoltre necessario disporre della password per l'account utente dell'amministratore di implementazione.

#### **A proposito di questa attività**

Questa attività descrive un metodo per caricare il file sulla macchina virtuale di implementazione. Potrebbero essere disponibili altre opzioni più adatte al proprio ambiente.

#### **Fase**

1. In una shell di comandi sulla workstation locale, caricare il file immagine sulla macchina virtuale di implementazione.

Esempio

```
scp image v 93 install esx.tgz admin@10.234.81.101:/home/admin (provide
password when prompted)
```
Esempio

```
sftp admin@10.234.81.101 (provide password when prompted)
put image v 93 install esx.tgz
exit
```
#### **Risultato**

Il file di installazione del nodo viene memorizzato nella home directory dell'utente amministratore.

#### **Aggiungere l'immagine di installazione**

È possibile aggiungere l'immagine di installazione di ONTAP Select alla directory Deploy Images in modo che sia disponibile durante l'implementazione di un nuovo cluster.

#### **Prima di iniziare**

È necessario conoscere la directory in cui è stato inserito il file dell'immagine di installazione nella macchina virtuale dell'utility di implementazione. Si presuppone che il file si trovi nella home directory dell'amministratore.

## **Fasi**

- 1. Accedere alla CLI dell'utility di implementazione utilizzando SSH con l'account amministratore (admin).
- 2. Avvia la shell Bash:

shell bash

3. Inserire il file dell'immagine di installazione nella directory delle immagini.

```
Esempio
tar -xf image v 93 install esx.tgz -C /opt/netapp/images/
```
## **Visualizzare le immagini di installazione disponibili**

È possibile visualizzare le immagini ONTAP Select disponibili durante l'implementazione di un nuovo cluster.

## **Fasi**

1. Accedere alla pagina Web della documentazione online dalla macchina virtuale dell'utility di implementazione e accedere utilizzando l'account Administrator (admin):

http://<FQDN|IP\_ADDRESS>/api/ui

Utilizzare il nome di dominio o l'indirizzo IP della macchina virtuale di implementazione.

- 2. Andare in fondo alla pagina e fare clic su **Deploy**, quindi fare clic su **GET /images**.
- 3. Fare clic su **Provalo!** per visualizzare le immagini ONTAP Select disponibili.
- 4. Verificare che l'immagine desiderata sia disponibile.

## **Rimozione di un'immagine ONTAP Select dalla distribuzione**

È possibile rimuovere le immagini ONTAP Select dall'istanza dell'utilità di amministrazione della distribuzione quando non sono più necessarie.

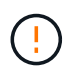

Non rimuovere le immagini ONTAP Select utilizzate da un cluster.

## **A proposito di questa attività**

È possibile rimuovere le immagini ONTAP Select meno recenti che non sono attualmente in uso in un cluster o che sono pianificate per l'utilizzo con una futura implementazione del cluster.

## **Fasi**

- 1. Accedere alla CLI dell'utility di implementazione utilizzando SSH con l'account amministratore (admin).
- 2. Visualizzare i cluster gestiti da Deploy e registrare le immagini ONTAP in uso:

cluster show

Annotare il numero di versione e la piattaforma dell'hypervisor in ogni caso.

3. Avvia la shell Bash:

shell bash

4. Visualizzare tutte le immagini ONTAP Select disponibili:

```
ls -lh /opt/netapp/images
```
5. Facoltativamente, rimuovere l'immagine ONTAP Select con l'host hypervisor.

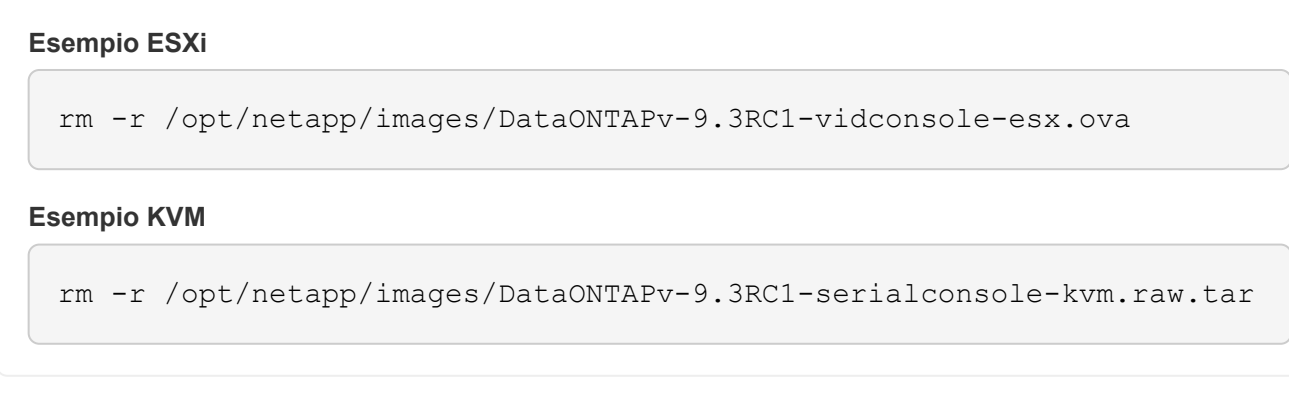

## **Ripristina l'utility di implementazione per un cluster a due nodi**

Se l'utilità di implementazione di ONTAP Select non riesce o non è disponibile per qualche motivo, si perde la capacità di amministrare i nodi e i cluster ONTAP Select. Inoltre, tutti i cluster a due nodi perdono la funzionalità ha perché il servizio mediatore incluso con l'implementazione non è disponibile. Se si verifica un errore irreversibile, è necessario ripristinare l'istanza dell'utilità di implementazione per ripristinare la funzionalità amministrativa e ha.

## **Prima di iniziare**

È necessario prepararsi prima di tentare di ripristinare un'istanza dell'utilità di distribuzione per garantire il successo.

## **Competenze e informazioni richieste**

È necessario conoscere diverse procedure amministrative e disporre delle informazioni necessarie.

## **Installazione della macchina virtuale di implementazione**

È necessario essere in grado di installare una nuova istanza dell'utilità di implementazione di ONTAP Select nell'ambiente hypervisor.

## **Interfaccia a riga di comando di ONTAP**

È necessario essere in grado di accedere all'interfaccia utente di ONTAP del cluster ONTAP Select e utilizzare l'interfaccia della shell.

#### **Disponibilità del backup della configurazione dell'utility di implementazione**

È necessario determinare se si dispone di un backup dei dati di configurazione dall'istanza dell'utilità di implementazione non riuscita che contiene il cluster a due nodi ONTAP Select. Potrebbe essere presente un backup che non contiene il cluster.

#### **Ripristino di un backup della configurazione di implementazione**

A seconda della procedura di ripristino utilizzata, dovrebbe essere possibile ripristinare un backup dei dati di configurazione di implementazione.

## **Indirizzo IP della macchina virtuale di implementazione originale**

È necessario conoscere l'indirizzo IP della macchina virtuale dell'utility di implementazione originale che ha avuto esito negativo.

## **Licenze per la capacità dello storage**

È necessario determinare se vengono utilizzati i pool di capacità o i livelli di capacità delle licenze. Se si utilizzano le licenze per i pool di capacità, è necessario reinstallare ogni licenza del pool di capacità dopo il ripristino o il ripristino dell'istanza di distribuzione.

## **Scelta della procedura di ripristino da utilizzare**

È necessario decidere quale procedura utilizzare per il ripristino di un'istanza dell'utilità di distribuzione di ONTAP Select. La decisione dipende dalla disponibilità o meno di un backup dei dati di configurazione dall'utilità di implementazione non riuscita originale che contiene il cluster a due nodi ONTAP Select.

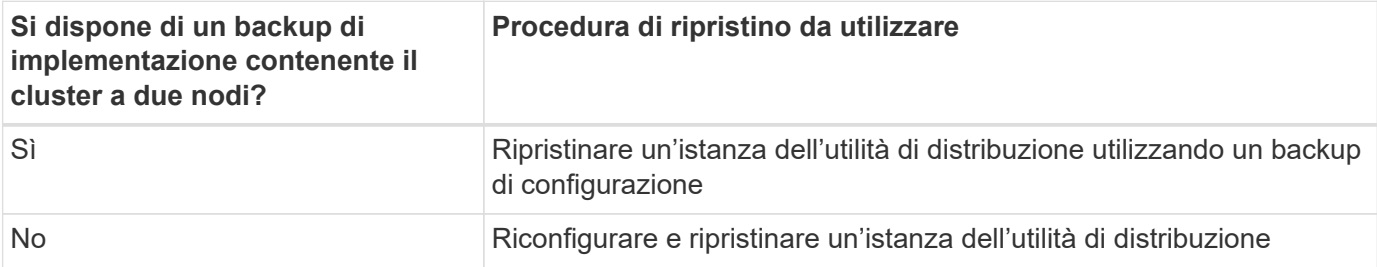

## **Ripristinare un'istanza dell'utilità di distribuzione utilizzando un backup di configurazione**

Se si dispone di un backup dell'istanza dell'utilità di implementazione non riuscita contenente il cluster a due nodi, è possibile ripristinare i dati di configurazione nella nuova istanza della macchina virtuale di implementazione. A questo punto, è necessario completare il ripristino eseguendo una configurazione aggiuntiva dei due nodi nel cluster ONTAP Select.

## **Prima di iniziare**

È necessario disporre di un backup dei dati di configurazione dalla macchina virtuale di implementazione non riuscita originale che contiene il cluster a due nodi. È necessario essere in grado di accedere alla CLI ONTAP del cluster a due nodi e conoscere i nomi ONTAP dei due nodi.

## **A proposito di questa attività**

Poiché il backup della configurazione ripristinato contiene il cluster a due nodi, le destinazioni iSCSI del mediatore e le caselle postali vengono ricreate nella nuova macchina virtuale dell'utility di implementazione.

## **Fasi**

- 1. Preparare una nuova istanza dell'utilità di implementazione di ONTAP Select:
	- a. Installare una nuova macchina virtuale dell'utility di implementazione.
	- b. Ripristinare la configurazione di implementazione da un backup precedente alla nuova macchina virtuale.

Fare riferimento alle attività correlate per informazioni più dettagliate sulle procedure di installazione e ripristino.

2. Accedere all'interfaccia della riga di comando ONTAP del cluster a due nodi ONTAP Select.

3. Accedere alla modalità avanzata dei privilegi:

set adv

4. Se l'indirizzo IP della nuova macchina virtuale di implementazione è diverso da quello della macchina virtuale di implementazione originale, è necessario rimuovere le vecchie destinazioni iSCSI del mediatore e aggiungere nuove destinazioni:

```
storage iscsi-initiator remove-target -node * -target-type mailbox
storage iscsi-initiator add-target -node <node1 name> -label mediator
-target-type mailbox -target-portal <ip address> -target-name <target>
storage iscsi-initiator add-target -node <node2 name> -label mediator
-target-type mailbox -target-portal <ip address> -target-name <target>
```
Il <ip address> Il parametro è l'indirizzo IP della nuova macchina virtuale di implementazione.

Questi comandi consentono ai nodi ONTAP Select di rilevare i dischi della mailbox sulla nuova macchina virtuale dell'utility di implementazione.

5. Determinare i nomi dei dischi del mediatore:

```
disk show -container-type mediator
```
6. Assegnare i dischi della mailbox ai due nodi:

```
disk assign -disk <mediator-disk1-name> -owner <node1-name>
disk assign -disk <mediator-disk2-name> -owner <node2-name>
```
7. Verificare che il failover dello storage sia attivato:

storage failover show

#### **Al termine**

Se si utilizzano le licenze per i pool di capacità, è necessario reinstallare ciascuna licenza per il pool di capacità. Per ulteriori informazioni, consulta la sezione *reinstallazione di una licenza per il pool di capacità*.

#### **Riconfigurare e ripristinare un'istanza dell'utilità di distribuzione**

Se non si dispone di un backup dell'istanza dell'utilità di implementazione non riuscita contenente il cluster a due nodi, è necessario configurare la destinazione iSCSI del mediatore e la mailbox nella nuova macchina virtuale di implementazione. A questo punto, è necessario completare il ripristino eseguendo una configurazione aggiuntiva dei due nodi nel cluster ONTAP Select.

#### **Prima di iniziare**

È necessario disporre del nome della destinazione del mediatore per la nuova istanza dell'utilità di implementazione. È necessario essere in grado di accedere alla CLI ONTAP del cluster a due nodi e conoscere i nomi ONTAP dei due nodi.

## **A proposito di questa attività**

È possibile ripristinare un backup della configurazione sulla nuova macchina virtuale di implementazione anche se non contiene il cluster a due nodi. Poiché il cluster a due nodi non viene ricreato con il ripristino, è necessario aggiungere manualmente la destinazione iSCSI del mediatore e la mailbox alla nuova istanza dell'utilità di implementazione attraverso la pagina Web della documentazione online di ONTAP Select nella distribuzione. È necessario essere in grado di accedere al cluster a due nodi e conoscere i nomi ONTAP dei due nodi.

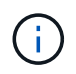

L'obiettivo della procedura di ripristino è ripristinare il cluster a due nodi in uno stato integro, in cui è possibile eseguire normali operazioni di Takeover e giveback di ha.

#### **Fasi**

- 1. Preparare una nuova istanza dell'utilità di implementazione di ONTAP Select:
	- a. Installare una nuova macchina virtuale dell'utility di implementazione.
	- b. Se si desidera, ripristinare la configurazione di implementazione da un backup precedente alla nuova macchina virtuale.

Se si ripristina un backup precedente, la nuova istanza di implementazione non conterrà il cluster a due nodi. Per informazioni più dettagliate sulle procedure di installazione e ripristino, consultare la sezione relativa alle informazioni correlate.

- 2. Accedere all'interfaccia della riga di comando ONTAP del cluster a due nodi ONTAP Select.
- 3. Accedere alla modalità avanzata con privilegi:

set adv

4. Ottenere il nome di destinazione iSCSI del mediatore:

storage iscsi-initiator show -target-type mailbox

5. Accedere alla pagina Web della documentazione online sulla nuova macchina virtuale dell'utility di implementazione e accedere utilizzando l'account admin:

http://<ip\_address>/api/ui

È necessario utilizzare l'indirizzo IP della macchina virtuale di implementazione.

- 6. Fare clic su **Mediator**, quindi su **GET /mediators**.
- 7. Fare clic su **Provalo!** per visualizzare un elenco di mediatori gestiti da Deploy.

Annotare l'ID dell'istanza del mediatore desiderata.

- 8. Fare clic su **Mediator**, quindi su **POST**.
- 9. Fornire il valore per mediator ID.
- 10. Fare clic su **Model** accanto a. iscsi\_target e completare il valore del nome.

Utilizzare il nome di destinazione per il parametro iqn\_NAME.

11. Fare clic su **Provalo!** per creare la destinazione iSCSI del mediatore.

Se la richiesta ha esito positivo, si riceverà il codice di stato HTTP 200.

12. Se l'indirizzo IP della nuova macchina virtuale di implementazione è diverso da quello della macchina virtuale di implementazione originale, è necessario utilizzare la CLI ONTAP per rimuovere le destinazioni iSCSI del mediatore precedente e aggiungere nuove destinazioni:

```
storage iscsi-initiator remove-target -node * -target-type mailbox
storage iscsi-initiator add-target -node <node1 name> -label mediator
-target-type mailbox -target-portal <ip address> -target-name <target>
storage iscsi-initiator add-target -node <node2 name> -label mediator-
target-type mailbox -target-portal <ip address> -target-name <target>
```
Il <ip address> Il parametro è l'indirizzo IP della nuova macchina virtuale di implementazione.

Questi comandi consentono ai nodi ONTAP Select di rilevare i dischi della mailbox sulla nuova macchina virtuale dell'utility di implementazione.

1. Determinare i nomi dei dischi del mediatore:

```
disk show -container-type mediator
```
2. Assegnare i dischi della mailbox ai due nodi:

```
disk assign -disk <mediator-disk1-name> -owner <node1-name>
disk assign -disk <mediator-disk2-name> -owner <node2-name>
```
3. Verificare che il failover dello storage sia attivato:

```
storage failover show
```
#### **Al termine**

Se si utilizzano le licenze per i pool di capacità, è necessario reinstallare ciascuna licenza per il pool di capacità. Per ulteriori informazioni, vedere reinstallazione di una licenza di Capacity Pool.

### **Informazioni correlate**

- ["Installare ONTAP Select Deploy"](https://docs.netapp.com/it-it/ontap-select/task_install_deploy.html)
- ["Ripristinare i dati di configurazione di implementazione sulla nuova macchina virtuale"](#page-18-0)
- ["Reinstallare una licenza del pool di capacità"](https://docs.netapp.com/it-it/ontap-select/task_adm_licenses.html#reinstalling-a-capacity-pool-license)

## **Informazioni sul copyright**

Copyright © 2024 NetApp, Inc. Tutti i diritti riservati. Stampato negli Stati Uniti d'America. Nessuna porzione di questo documento soggetta a copyright può essere riprodotta in qualsiasi formato o mezzo (grafico, elettronico o meccanico, inclusi fotocopie, registrazione, nastri o storage in un sistema elettronico) senza previo consenso scritto da parte del detentore del copyright.

Il software derivato dal materiale sottoposto a copyright di NetApp è soggetto alla seguente licenza e dichiarazione di non responsabilità:

IL PRESENTE SOFTWARE VIENE FORNITO DA NETAPP "COSÌ COM'È" E SENZA QUALSIVOGLIA TIPO DI GARANZIA IMPLICITA O ESPRESSA FRA CUI, A TITOLO ESEMPLIFICATIVO E NON ESAUSTIVO, GARANZIE IMPLICITE DI COMMERCIABILITÀ E IDONEITÀ PER UNO SCOPO SPECIFICO, CHE VENGONO DECLINATE DAL PRESENTE DOCUMENTO. NETAPP NON VERRÀ CONSIDERATA RESPONSABILE IN ALCUN CASO PER QUALSIVOGLIA DANNO DIRETTO, INDIRETTO, ACCIDENTALE, SPECIALE, ESEMPLARE E CONSEQUENZIALE (COMPRESI, A TITOLO ESEMPLIFICATIVO E NON ESAUSTIVO, PROCUREMENT O SOSTITUZIONE DI MERCI O SERVIZI, IMPOSSIBILITÀ DI UTILIZZO O PERDITA DI DATI O PROFITTI OPPURE INTERRUZIONE DELL'ATTIVITÀ AZIENDALE) CAUSATO IN QUALSIVOGLIA MODO O IN RELAZIONE A QUALUNQUE TEORIA DI RESPONSABILITÀ, SIA ESSA CONTRATTUALE, RIGOROSA O DOVUTA A INSOLVENZA (COMPRESA LA NEGLIGENZA O ALTRO) INSORTA IN QUALSIASI MODO ATTRAVERSO L'UTILIZZO DEL PRESENTE SOFTWARE ANCHE IN PRESENZA DI UN PREAVVISO CIRCA L'EVENTUALITÀ DI QUESTO TIPO DI DANNI.

NetApp si riserva il diritto di modificare in qualsiasi momento qualunque prodotto descritto nel presente documento senza fornire alcun preavviso. NetApp non si assume alcuna responsabilità circa l'utilizzo dei prodotti o materiali descritti nel presente documento, con l'eccezione di quanto concordato espressamente e per iscritto da NetApp. L'utilizzo o l'acquisto del presente prodotto non comporta il rilascio di una licenza nell'ambito di un qualche diritto di brevetto, marchio commerciale o altro diritto di proprietà intellettuale di NetApp.

Il prodotto descritto in questa guida può essere protetto da uno o più brevetti degli Stati Uniti, esteri o in attesa di approvazione.

LEGENDA PER I DIRITTI SOTTOPOSTI A LIMITAZIONE: l'utilizzo, la duplicazione o la divulgazione da parte degli enti governativi sono soggetti alle limitazioni indicate nel sottoparagrafo (b)(3) della clausola Rights in Technical Data and Computer Software del DFARS 252.227-7013 (FEB 2014) e FAR 52.227-19 (DIC 2007).

I dati contenuti nel presente documento riguardano un articolo commerciale (secondo la definizione data in FAR 2.101) e sono di proprietà di NetApp, Inc. Tutti i dati tecnici e il software NetApp forniti secondo i termini del presente Contratto sono articoli aventi natura commerciale, sviluppati con finanziamenti esclusivamente privati. Il governo statunitense ha una licenza irrevocabile limitata, non esclusiva, non trasferibile, non cedibile, mondiale, per l'utilizzo dei Dati esclusivamente in connessione con e a supporto di un contratto governativo statunitense in base al quale i Dati sono distribuiti. Con la sola esclusione di quanto indicato nel presente documento, i Dati non possono essere utilizzati, divulgati, riprodotti, modificati, visualizzati o mostrati senza la previa approvazione scritta di NetApp, Inc. I diritti di licenza del governo degli Stati Uniti per il Dipartimento della Difesa sono limitati ai diritti identificati nella clausola DFARS 252.227-7015(b) (FEB 2014).

#### **Informazioni sul marchio commerciale**

NETAPP, il logo NETAPP e i marchi elencati alla pagina<http://www.netapp.com/TM> sono marchi di NetApp, Inc. Gli altri nomi di aziende e prodotti potrebbero essere marchi dei rispettivi proprietari.